## **Mise en page avec OpenOffice Writer**

### *Créer un tableau*

**1 )** Dans la barre d'outils, cliquez sur le petit triangle noir à côté du bouton **Tableau** puis sélectionnez le nombre de cellules que vous souhaitez, en largeur et en hauteur.

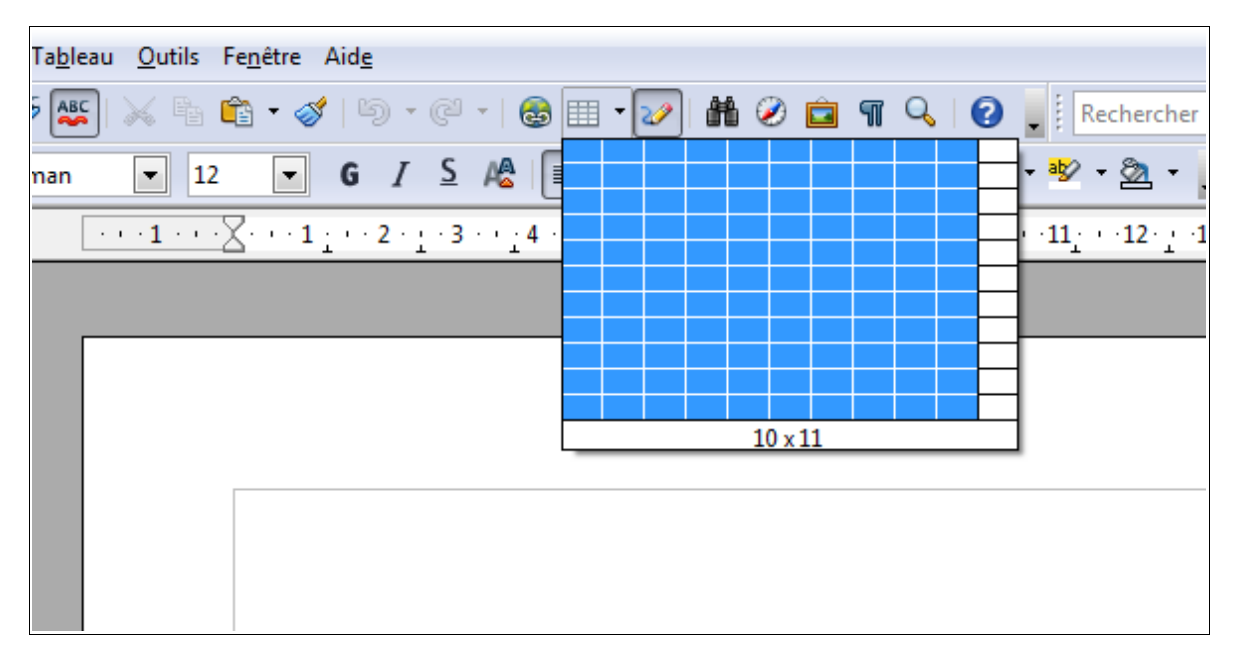

*Remarque :* Quand votre tableau est créé, une barre d'outils s'affiche dans Open Office

sous forme de barre :

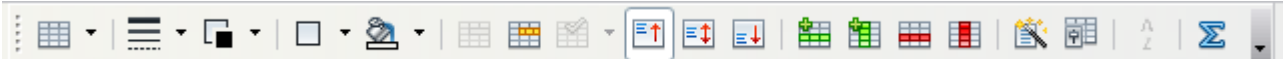

ou sous forme de fenêtre :

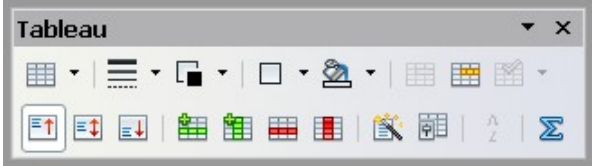

Elle permet de modifier le tableau : emplacement du texte, épaisseur et couleur des bordures, remplissage, ajout ou suppression de lignes ou de colonnes, fusion ou scission de cellules (voir page suivante).

# **Mise en page avec OpenOffice Writer**

### *Les petits +*

#### **Modifier la taille des colonnes**

**1 )** Placer le curseur de la souris sur le trait qui marque la limite de la colonne. Le curseur doit se transformer en une sorte de petite croix avec des flèches.

**2 )** Maintenir le bouton gauche enfoncé et faire glisser la bordure de la colonne.

**Fusionner des cellules** (= faire une seule cellule avec plusieurs)

**1 )** Sélectionner les cellules à fusionner (vides, de préférence)

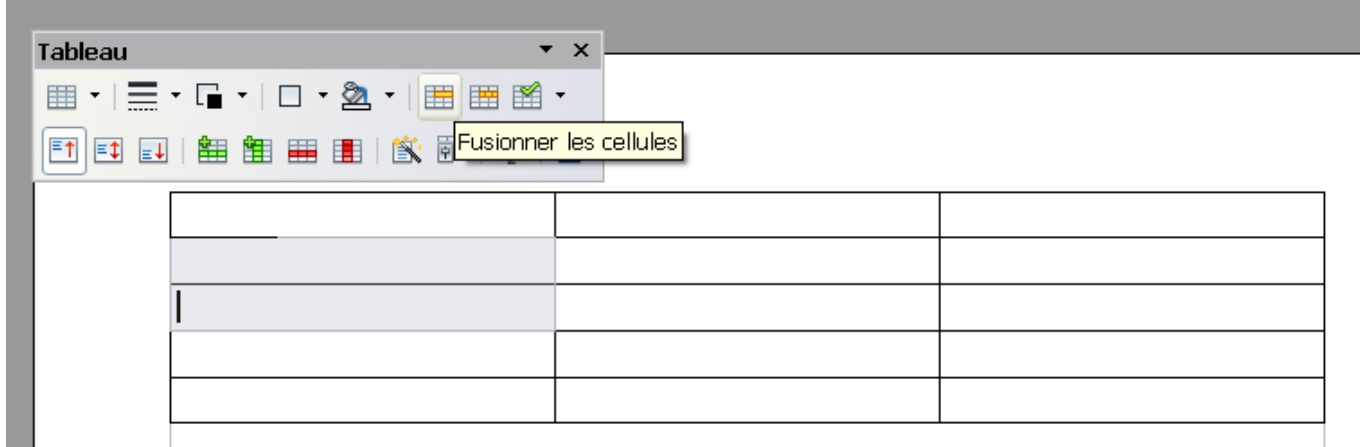

**2 )** Dans la barre d'outils **Tableau**, cliquez sur le bouton **Fusionner les cellules**

**Fractionner des cellules** (= faire plusieurs cellules avec une seule)

- **1 )** Cliquez dans la cellule à fractionner (vide, de préférence)
- **2 )** Dans la barre d'outils **Tableau**, cliquez sur le bouton **Scinder les cellules**

**3 )** Dans la fenêtre qui apparaît, choisissez le nombre de divisions et le sens dans le quel vous voulez diviser la cellule (horizontalement ou **Scinder les cellules** verticalement).

**4 )** Cliquez sur le bouton **OK**

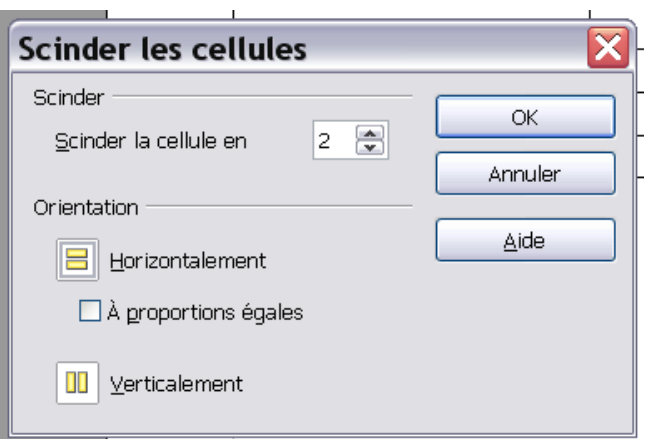